<出張者向け(赴任旅費)>

# **国⽴⼤学法⼈ 岡山⼤学様向け**

# **出張旅費システム** 利用者マニュアル

**Ver2.0.0 2022年4⽉1日**

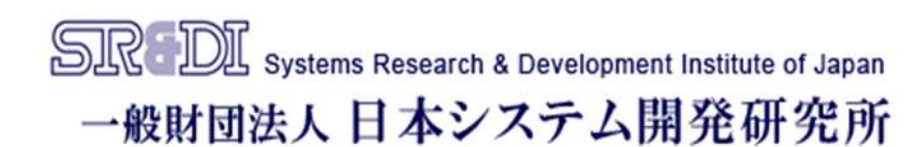

### 利用者マニュアル オンディスク おいち 出張旅費システム

## **はじめに 起動中の画面について**

旅費システムのメイン画面が表示されると、次の画面も合わせて表示されます。 この画面はシステムの動作に必要な画面のため閉じないでください。 旅費システムをログオフすると、この画面は自動で終了します。

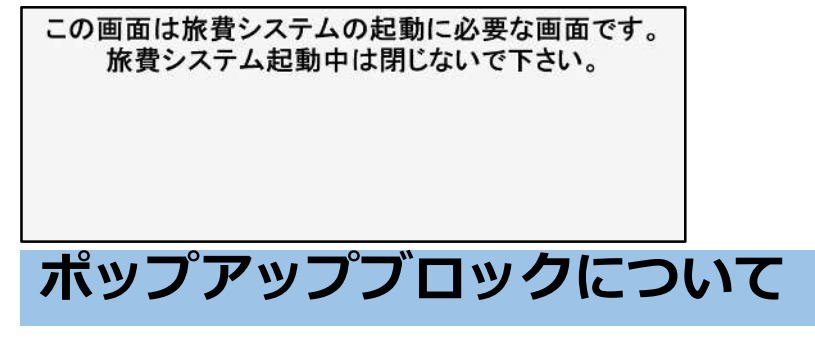

出張旅費システムではポップアップ機能を使用しています。初回ログイン時にポップ アップブロックが表示されたら、ブラウザで許可の設定を⾏ってください。

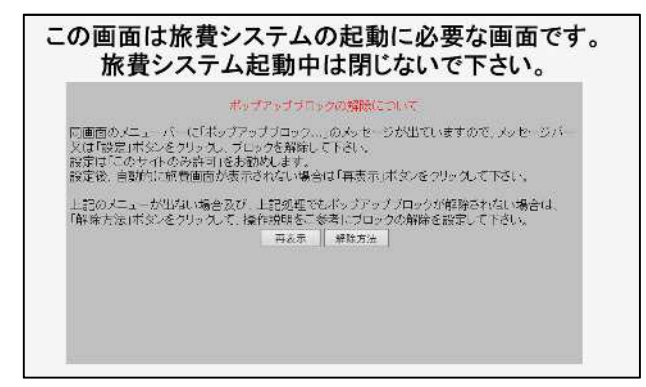

### **Firefoxの場合**

ポップアップブロックメッセージ横の「設定」から「このサイトによるポップアッ プを許可する」を選択します。

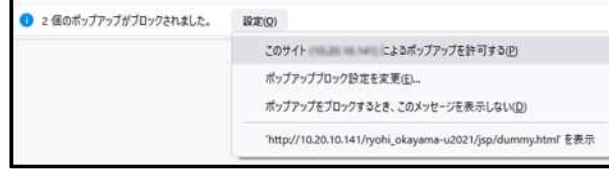

### **MicrosoftEdgeの場合**

ポップアップブロックメッセージ右側の常に許可を選択します。

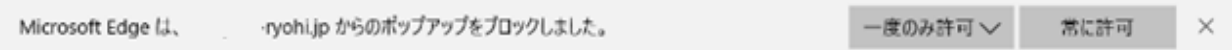

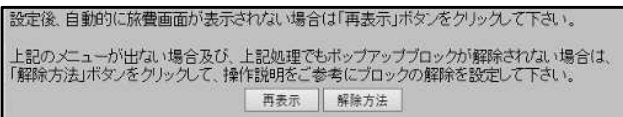

ブラウザの種類やバージョンにより、 ポップアップ許可の設定方法が異なりま す。「解除方法 | ボタンから設定方法を 確認し、該当するものがない場合は各ブ ラウザのヘルプを参照してください。

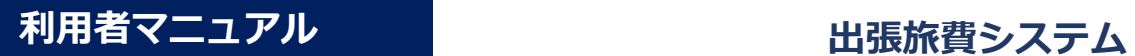

## **システム終了時の注意**

旅費システムを終了する際は、ブラウザの [×] でウィンドウを閉じてしまうとシ ステムを終了した情報が正しく記録されないため、メニューの「ログオフ」から終 了してください。

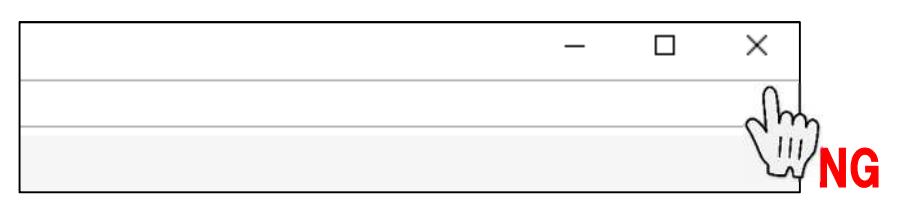

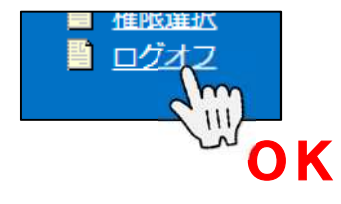

### **一定時間操作がない場合の注意**

旅費システムでは一定時間(初期設定:30分)操作がない場合、セッションタイム アウトします。画面を閉じて再度旅費システムにログインしてください。

警告内容

- 1. セッションがタイムアウトしました。
- 2. 再度ログインしてください。

## **使⽤禁止文字について**

以下の文字を使用するとエラーなどの原因になるため使用しないでください。 ※全角であれば使用可能です。

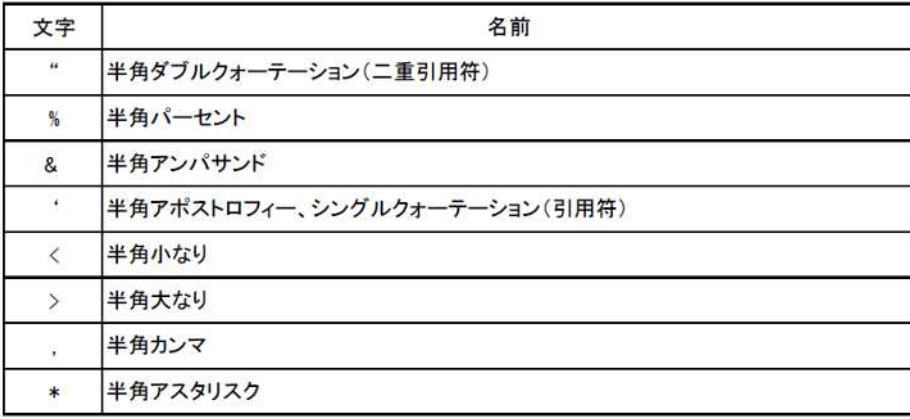

利用者マニュアル インストリン お願い 出張旅費システム

## **ログイン 岡⼤IDでログイン**

以下のURLにアクセスし、岡大IDとパスワードでログインします。 ※統合認証システムに岡大IDでログイン済みの場合は省略

<https://ryohi2.adm.okayama-u.ac.jp/ryohi/sso>

- 1. 統合認証システムよりログインします。
- 2. 旅費システムトップ画面が表示されます。

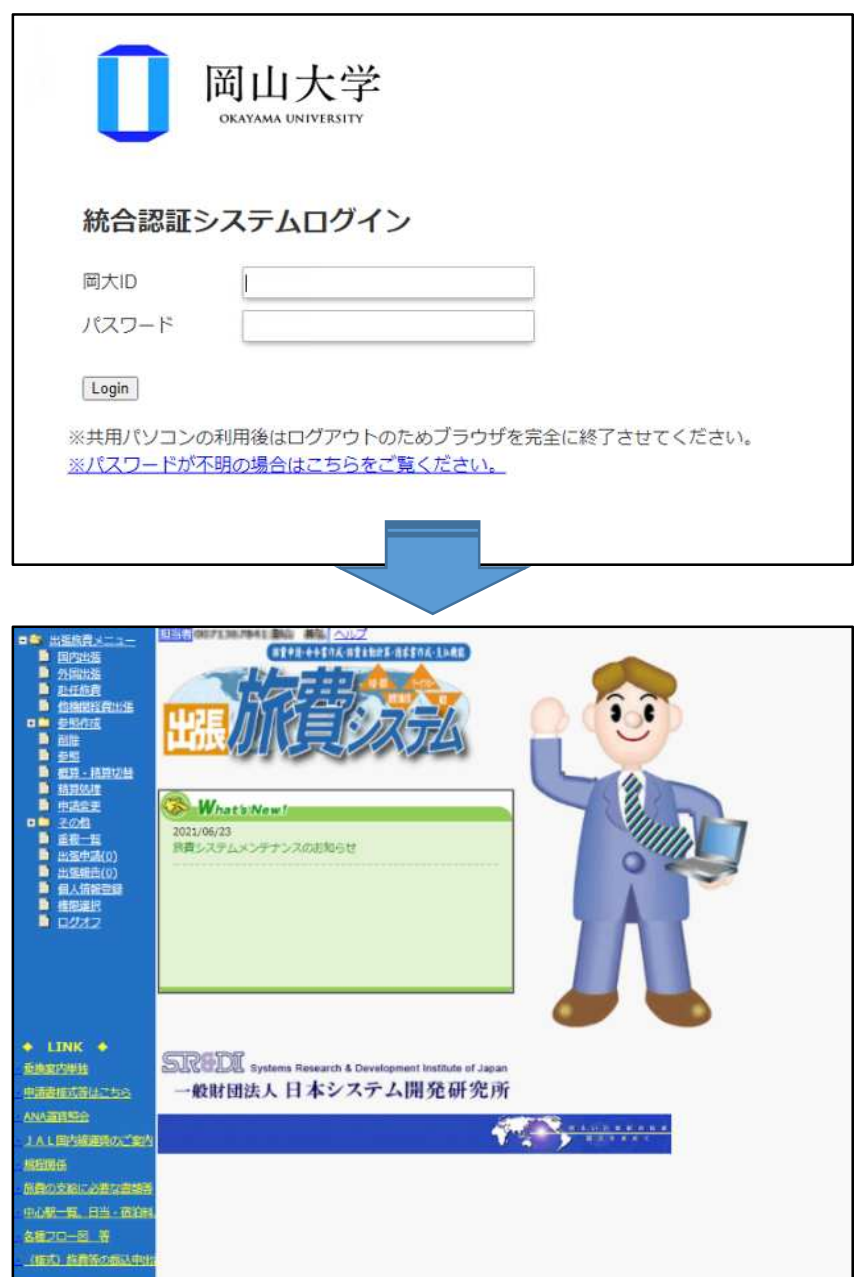

## 赴任旅費の入力

### **赴任旅費**

採用又は異動に伴い在勤地外から住居を移転する常勤職員は、赴任のための旅費の 支給を受けることができます。以下の手順に従って、必要項目を入力してください。

【対象者】

採用又は異動に伴い在勤地(事業所から8キロメートル以内の地域)の外から住居を移 転する常勤職員

【申請手続き】

1.出張旅費メニューの「赴任旅費」を選択します。<br>- コンストントーコー

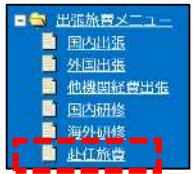

- 2. 出張計画画面において①〜⑤を入力の上、⑥「一時保存」してください。
	- ①「出張開始」に採用日 (又は異動日) を入力してください。
	- ※ 「※※※※ ボタンを押すとカレンダーが表示され、そこから選択して入力すること もできます。
	- ②「用務先」:岡山大学学術研究院自然科学学域 など所属先を入力してください。
	- ③「用務先住所」:岡山市 など勤務場所の市町村名を入力してください。
	- ④ 海外からの赴任等、該当する項⽬がある場合はチェックしてください。
	- ⑤「勤務時間監督者了承済み」「予算責任者了承済み」︓チェックしてください。
	- ⑥「一時保存」でデータ保存

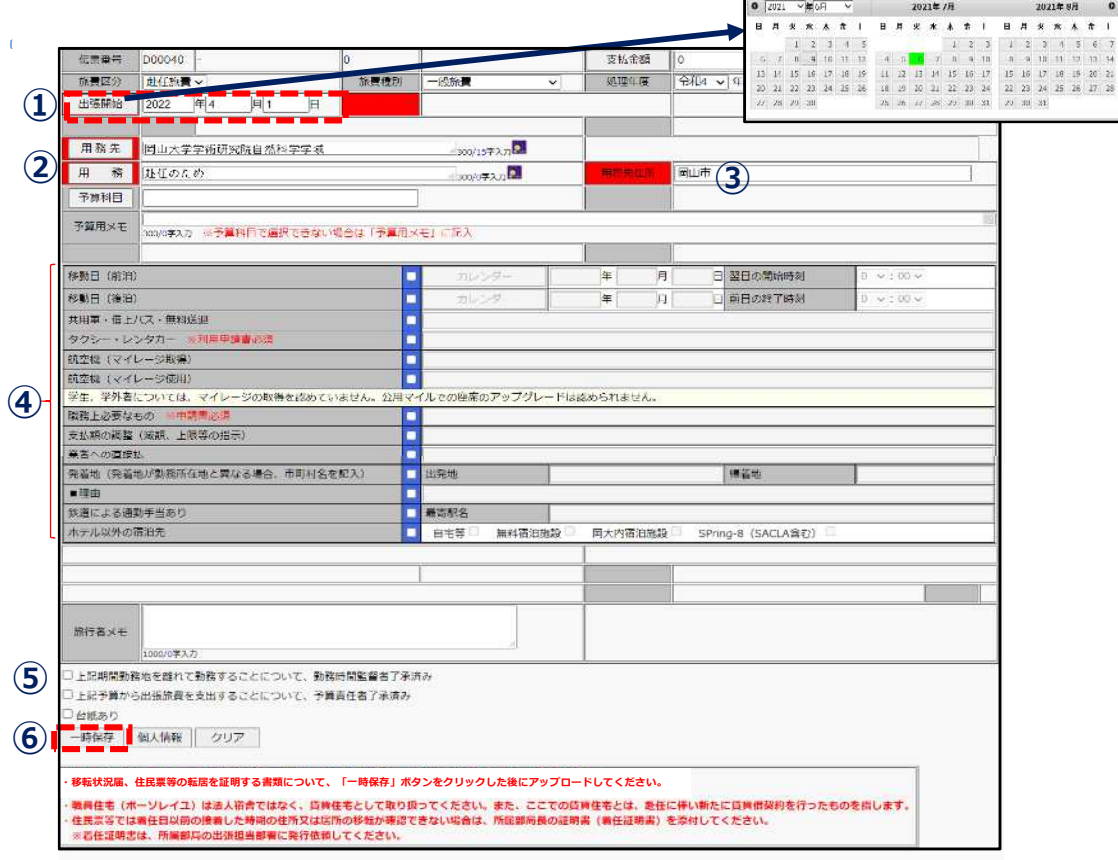

**利用者マニュアル おおもと おおもの 出張旅費システム** 

3.一時保存後、「添付資料アップ」のボタンが表示されます。このボタンから 住民票等を添付してください。

※住民票にマイナンバーが記載されている場合は、マイナンバー部分を隠すなど、 マイナンバーが⾒えないようにして、アップロードしてください。

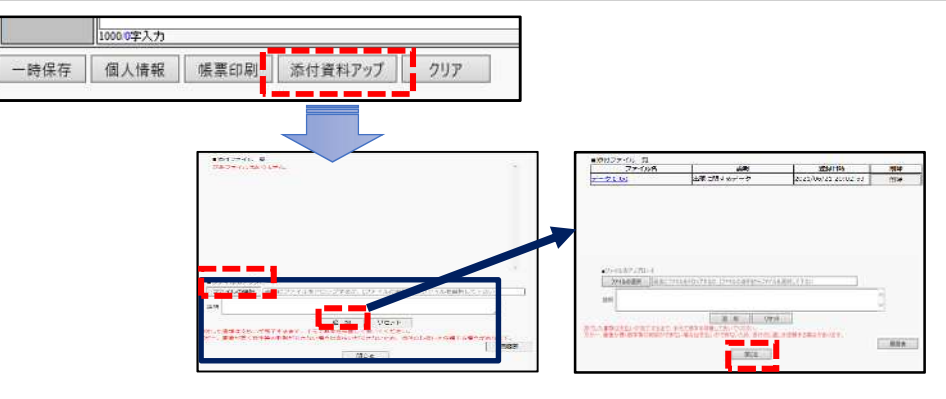

4. 「出張報告」メニューから該当する出張データを選択(受付欄にチェック)し、 「確定」ボタンを押してください。これで赴任旅費の申請手続きは終了になります。

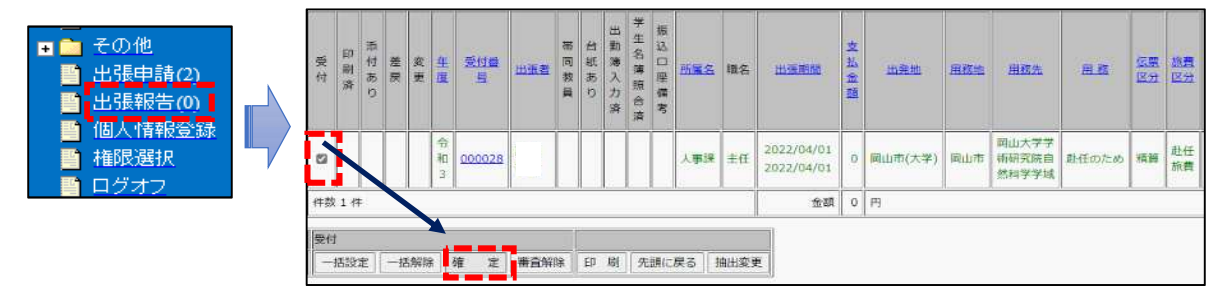

### **【注意事項】**

- 1.添付書類について
	- ・赴任旅費の申請の際には、**移転状況届**と**住⺠票**を必ず添付してください。
	- ・住民票によって採用日以前の接着した時期の住所 (又は居所) の移転 (旧住所 及び新住所)が確認できない場合は、住民票の代わりに、当該部局長の証明書 (**着任証明書**)を添付してください。

※着任証明書の発行については、所属部局の出張担当部署に申し出てください。

・扶養親族も移転する場合は、移転状況届に扶養親族の⽒名、年齢、続柄、申請 状況を記載してください。

また、扶養親族についても記載がある住⺠票を添付してください。

- 2. 移転状況届について
	- ・移転状況届は、出張旅費システムのLINKメニューからダウンロードできます。

**7**

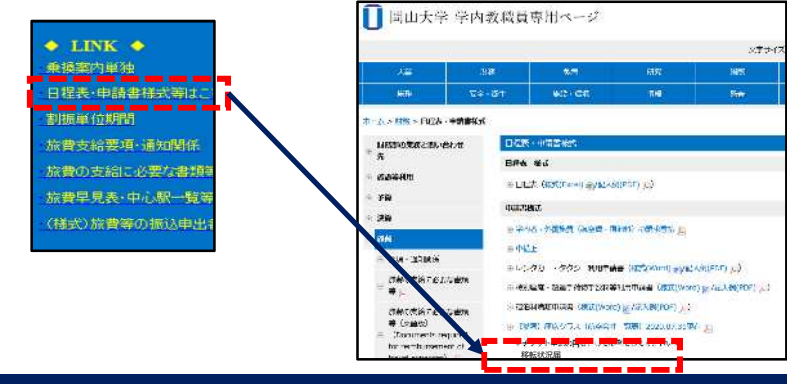

- 3.原本の提出が必要な書類について
	- 海外からの赴任等で航空機を利用した場合、以下の書類は原本の提出が必要です。 ①領収書 ②航空機の半券等搭乗が証明できるもの

(詳細はHP記載の旅費の⽀給に必要な書類等を参照してください。) ※LINK︓[https://pxy-admcms1.a.okayama-u.ac.jp/staff\\_only/up\\_load\\_files/zaimu-pdf/ryohishikyuusyorui.pdf](https://pxy-admcms1.a.okayama-u.ac.jp/staff_only/up_load_files/zaimu-pdf/ryohishikyuusyorui.pdf)

- ・「帳票印刷」ボタンから領収書等を貼付する台紙を印刷し、出張計画画面の 「台紙あり」にチェックしてください。
- ・印刷した台紙に領収書等貼付して、所属部局の出張担当部署に提出してください。

※インターネット上で提供される領収書は、印刷して台紙に貼付してください。

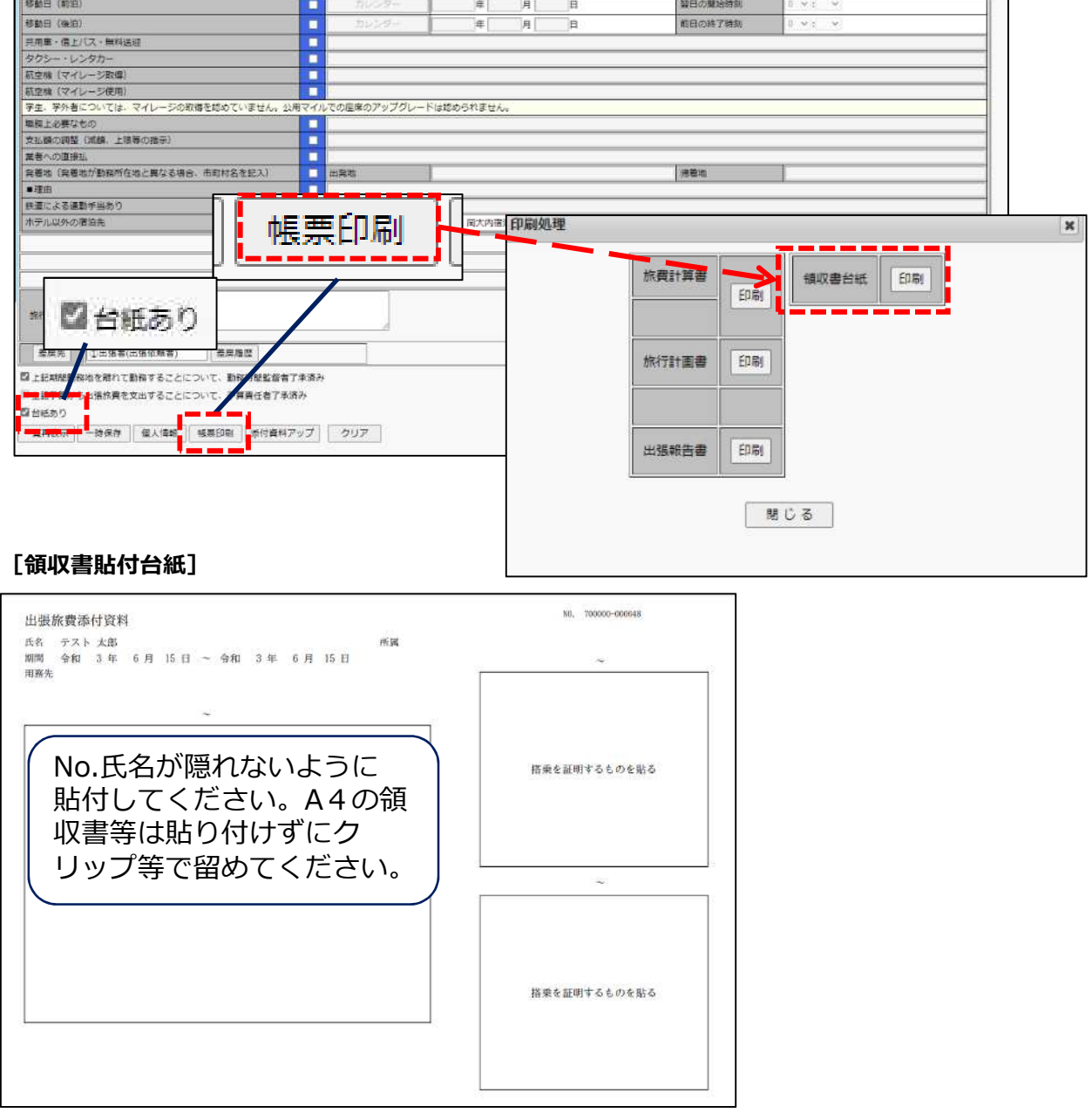

# 差戻しがあった場合

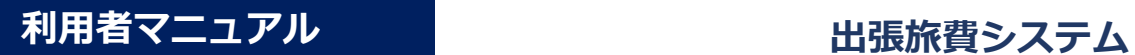

**差戻しがあった場合**

1.差戻データがある場合、メールで通知されますので、出張旅費システムから修正 等を行い、再度申請を行ってください。

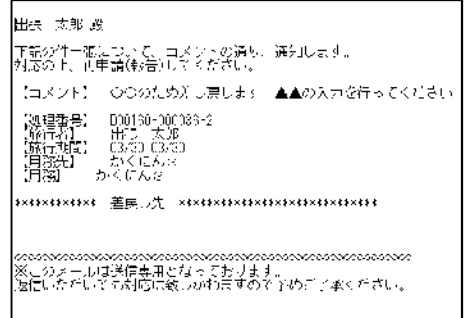

- 2. ログインするとメッセージが表示されます。 出張報告メニューの一覧を確認してください。 差戻確認データが1件あります。 出張申請(1) 出張申請/出張報告メニューから伝票を確認してください。  $\alpha$
- 3.差戻しされた出張データは、一覧の「差戻」欄に印が付いています。

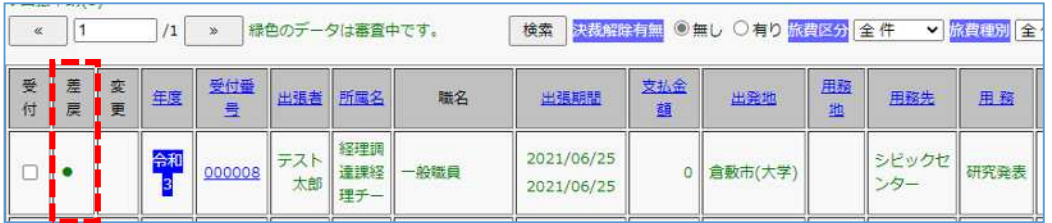

4. 出張データを開き、修正等して再度出張データの確定処理を行ってください。 [差戻履歴]ボタンからも差し戻し内容を確認することができます。

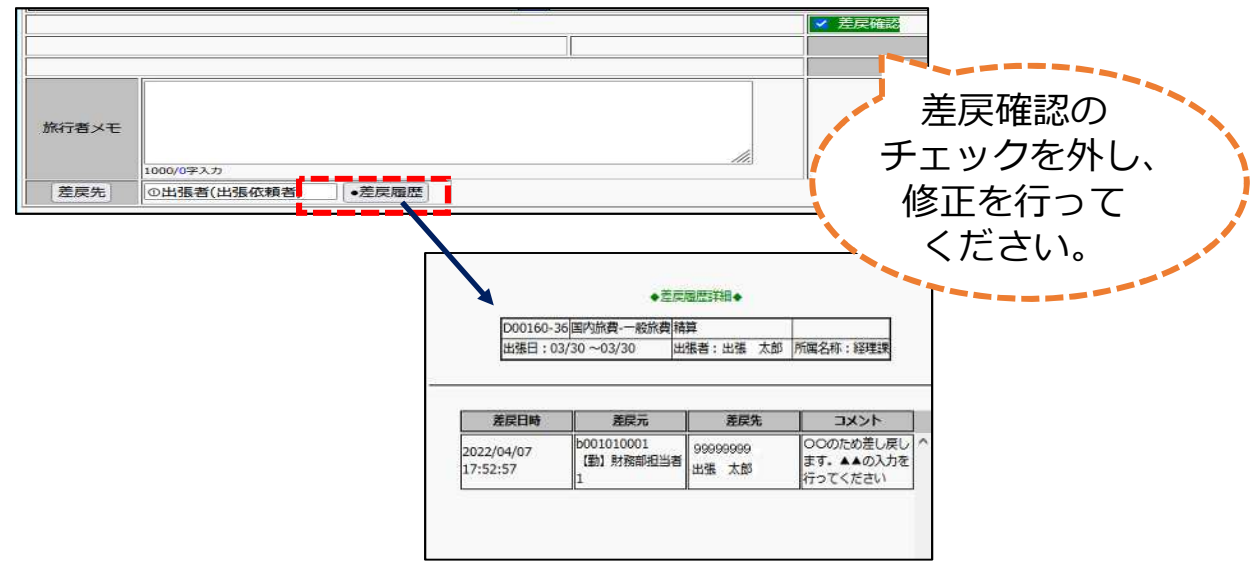

## FAQ

### 利用者マニュアル オンディスク おいち 出張旅費システム

## **FAQ**

**Q.確定すると「出張期間が重複しています。更新しますか︖ 」と表示**

#### **A.多重申請防止機能です。**

同一の出張が複数申請されることがないよう、複数のデータ間で日付が重なった場合 注意喚起のメッセージを表示しています。表示されたデータを確認してください。 ただし、以下のような場合にも表示されます。その場合はそのまま操作を継続してく ださい。

1つ目のデータ・・・4月1日〜4月2日

2つ目のデータ・・・4月2日〜4月3日

※下線部の日付が重なっているため、メッセージが表示されます。

### **Q.データの修正や削除ができません**

### **A.確定処理済みの可能性があります。**

確定されたデータは次の担当者に進み、操作を行えなくなります。 例えば出張データ作成後に、出張申請の確定をしたら、削除メニューから該当の出張 データは選択不可の状態になります。 確定後の日程・用務等に変更がある場合は、申請変更を行ってください。 この場合、変更箇所がわかるよう旅行者メモに記入してください。

### **Q.データが上⼿く更新できない/表示がおかしいです**

### A.コピー&ペースト機能などを利用していますか?

ウェブページなどからコピー&ペースト機能を利用して出張旅費システムに文章を貼 り付けた場合、コピー内容に不正な文字(タブ文字など)が含まれてしまうことがありま す。また、文字コードの違いにより、文字化けなどを起こすことがあります。 下記の文字に関しては、一旦テキストエディタなどで修正していただくか、全角文字 などに置き換えて⼊⼒してください。 ・タブ文字 ・半角アポストロフィー、シングルクォーテーション(引用符) 「'」 ・半角ダブルクォーテーション(二重引用符) 「 " 」 ・半角パーセント 「%」 ・半角アンパサンド 「 & 」 ・半角小なり 「 < 」 ・半角大なり 「 > 」 ・半角カンマ 「 , 」 ・その他環境依存文字

利用者マニュアル オンディスク おいち 出張旅費システム

### **Q.「不正なリクエストです。」と表示されます**

#### **A.タイムアウトが発生した可能性があります。**

出張旅費システムには、一定時間操作がされなかった場合タイムアウトとなる機能が備 わっています。導⼊時の設定値は30分となっております。この画面が表示された場合、 操作を継続することはできませんので、お手数ですがブラウザを一旦閉じ、再度ログイ ンをお願いします。

**Q.帳票が正しく表示・印刷できません**

### A.PDFファイルの表示設定は正しいですか?

ブラウザの設定が正しくされていない場合は、表示や印刷がうまくいかないことがあり ます。

出張旅費システムの帳票の表示には、Adobe Acrobatプラグインを利用しており、それ 以外のPDFビューアはサポート対象外となっております。

また、一部ブラウザでは、Adobe Acrobatを利用せずにブラウザ独⾃のプレビュー機能 が初期設定されていることがあります。その場合、帳票の印字が途切れるなどの表示/ 印刷不具合が発⽣することがあります。

また、PDFファイルをブラウザ上でプレビュー表示させずに、ダウンロードするよう設 定されていることもあります。

(ダウンロードされたファイルに影響はありませんので、そのまま開いて印刷すること は可能です。)

各ブラウザのヘルプをご参照のうえ、設定メニューよりPDFがAdobe Acrobatで表示さ れるよう、ご確認・設定変更をお願いします。